# Inverter SIO Driver

| 1 | System Configuration         | 3    |
|---|------------------------------|------|
| 2 | External Devices Selection   | 8    |
| 3 | Communication Settings       | 9    |
| 4 | Setup Items                  | . 45 |
| 5 | Cable Diagrams               | . 49 |
| 6 | Supported Device             | . 61 |
| 7 | Device Code and Address Code | .62  |
| 8 | Error Messages               | . 63 |

#### Introduction

This manual describes how to connect the Display and the External Device (target inverter). In this manual, the connection procedure is described in the sections identified below.

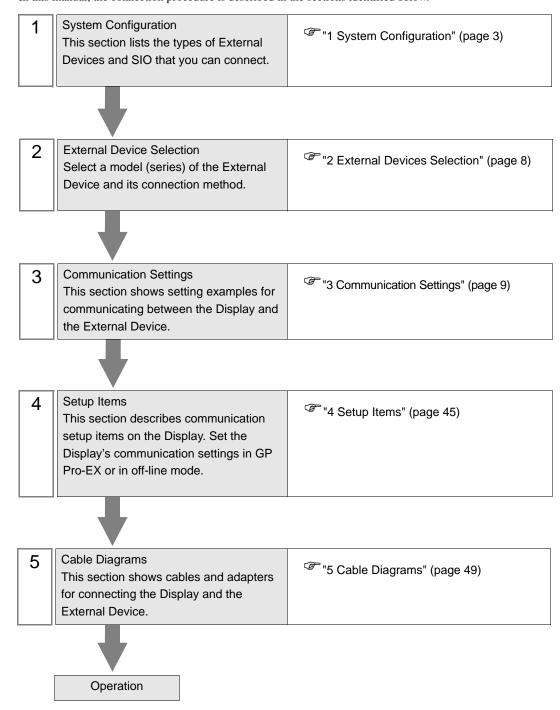

# 1 System Configuration

The following table lists system configurations for connecting YASKAWA Electric Corporation External Device and the Display.

| Series        | Inverter*1        | Link I/F                               | SIO Type              | Setting<br>Example                 | Cable<br>Diagram                |
|---------------|-------------------|----------------------------------------|-----------------------|------------------------------------|---------------------------------|
| Varispeed F7  | CIMR-             | Terminal Block on the                  | RS-422/485<br>(4wire) | Setting<br>Example 1<br>(page 9)   | Cable<br>Diagram 1<br>(page 49) |
| vanspeed i 7  | F7A□□□□           | inverter                               | RS-422/485<br>(2wire) | Setting<br>Example 2<br>(page 11)  | Cable<br>Diagram 2<br>(page 54) |
| Varispeed G7  | CIMR-             | Terminal Block on the                  | RS-422/485<br>(4wire) | Setting<br>Example 3<br>(page 13)  | Cable<br>Diagram 1<br>(page 49) |
| vanspeed G7   | G7A□□□□           | inverter                               | RS-422/485<br>(2wire) | Setting<br>Example 4<br>(page 15)  | Cable<br>Diagram 2<br>(page 54) |
| VS mini J7    | CIMR-             | Terminal Block on the                  | RS-422/485<br>(4wire) | Setting<br>Example 5<br>(page 17)  | Cable<br>Diagram 1<br>(page 49) |
| VS IIIIII J7  | J7□A□□□□          | SI-485/J7 RS-422/485<br>interface card | RS-422/485<br>(2wire) | Setting<br>Example 6<br>(page 19)  | Cable<br>Diagram 2<br>(page 54) |
| VS mini V7/   | CIMR-<br>V7□A□□□□ | Terminal Block on the inverter         | RS-422/485<br>(4wire) | Setting<br>Example 7<br>(page 21)  | Cable<br>Diagram 1<br>(page 49) |
| VS-606V7      |                   |                                        | RS-422/485<br>(2wire) | Setting<br>Example 8<br>(page 23)  | Cable<br>Diagram 2<br>(page 54) |
| Varispeed F7S | CIMR-<br>F7S□□□□  | Terminal Block on the inverter         | RS-422/485<br>(4wire) | Setting<br>Example 9<br>(page 25)  | Cable<br>Diagram 1<br>(page 49) |
| vanspeed F73  |                   |                                        | RS-422/485<br>(2wire) | Setting<br>Example 10<br>(page 27) | Cable<br>Diagram 2<br>(page 54) |
| Varianced L7  | CIMR-<br>L7B□□□□  | Terminal Block on the inverter         | RS-422/485<br>(4wire) | Setting<br>Example 11<br>(page 29) | Cable<br>Diagram 1<br>(page 49) |
| Varispeed L7  |                   |                                        | RS-422/485<br>(2wire) | Setting<br>Example 12<br>(page 31) | Cable<br>Diagram 2<br>(page 54) |
| Varispeed AC  | C CIMR-ACADDD     | Terminal Block on the                  | RS-422/485<br>(4wire) | Setting<br>Example 13<br>(page 33) | Cable<br>Diagram 1<br>(page 49) |
| vanspeed AC   |                   | inverter                               | RS-422/485<br>(2wire) | Setting<br>Example 14<br>(page 35) | Cable<br>Diagram 2<br>(page 54) |

| Series | Inverter*1        | Link I/F                                  | SIO Type              | Setting<br>Example                 | Cable<br>Diagram                |
|--------|-------------------|-------------------------------------------|-----------------------|------------------------------------|---------------------------------|
| V1000  | CIMR-<br>VA□A□□□□ | Terminal Block on the inverter            | RS-422/485<br>(4wire) | Setting<br>Example 15<br>(page 37) | Cable Diagram 1 (page 49)       |
|        |                   |                                           | RS-422/485<br>(2wire) | Setting<br>Example 16<br>(page 39) | Cable<br>Diagram 2<br>(page 54) |
| J1000  | CIMR-             | Terminal Block on the SI-485/J RS-422/485 | RS-422/485<br>(4wire) | Setting<br>Example 17<br>(page 41) | Cable<br>Diagram 1<br>(page 49) |
|        | JADADDDD          | interface card                            | RS-422/485<br>(2wire) | Setting<br>Example 18<br>(page 43) | Cable<br>Diagram 2<br>(page 54) |

<sup>\*1</sup> The ☐ symbol in the inverter model names represents the maximum applicable motor capacity and other specifications.

# ■ Connection Configuration

# ◆ 1:1 Connection

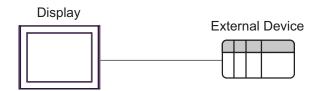

#### ◆ 1:n Connection

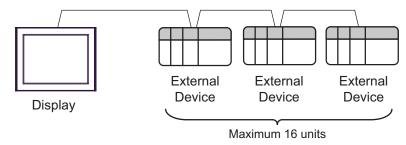

# ■ IPC COM Port

When connecting IPC with an External Device, the COM port used depends on the series and SIO type. Please refer to the IPC manual for details.

#### Usable port

| Series                                                           | Usable Port                                                            |                    |                    |  |
|------------------------------------------------------------------|------------------------------------------------------------------------|--------------------|--------------------|--|
| Genes                                                            | RS-232C                                                                | RS-422/485(4 wire) | RS-422/485(2 wire) |  |
| PS-2000B                                                         | COM1 <sup>*1</sup> , COM2,<br>COM3 <sup>*1</sup> , COM4                | -                  | -                  |  |
| PS-3450A, PS-3451A,<br>PS3000-BA, PS3001-BD                      | COM1, COM2*1*2                                                         | COM2*1*2           | COM2*1*2           |  |
| PS-3650A, PS-3651A                                               | COM1*1                                                                 | -                  | -                  |  |
| PS-3700A (Pentium®4-M)<br>PS-3710A                               | COM1 <sup>*1</sup> , COM2 <sup>*1</sup> ,<br>COM3 <sup>*2</sup> , COM4 | COM3*2             | COM3*2             |  |
| PS-3711A                                                         | COM1*1, COM2*2                                                         | COM2*2             | COM2*2             |  |
| PL-3000B, PL-3600T,<br>PL-3600K, PL-3700T,<br>PL-3700K, PL-3900T | COM1*1*2, COM2*1,<br>COM3, COM4                                        | COM1*1*2           | COM1*1*2           |  |

<sup>\*1</sup> The RI/5V can be switched. Use the IPC's switch to change if necessary.

# DIP switch setting: RS-232C

| DIP switch | Setting | Description                                                     |  |
|------------|---------|-----------------------------------------------------------------|--|
| 1          | OFF*1   | Reserved (always OFF)                                           |  |
| 2          | OFF     | SIO type: RS-232C                                               |  |
| 3          | OFF     | 510 type. R5-232c                                               |  |
| 4          | OFF     | Output mode of SD (TXD) data: Always output                     |  |
| 5          | OFF     | Terminal resistance (220Ω) insertion to SD (TXD): None          |  |
| 6          | OFF     | Terminal resistance (220 $\Omega$ ) insertion to RD (RXD): None |  |
| 7          | OFF     | Short-circuit of SDA (TXA) and RDA (RXA): Not available         |  |
| 8          | OFF     | Short-circuit of SDB (TXB) and RDB (RXB): Not available         |  |
| 9          | OFF     | - RS (RTS) Auto control mode: Disabled                          |  |
| 10         | OFF     |                                                                 |  |

<sup>\*1</sup> When using PS-3450A, PS-3451A, PS3000-BA and PS3001-BD, turn ON the set value.

<sup>\*2</sup> Set up the SIO type with the DIP switch. Please set up as follows according to SIO type to be used.

# DIP switch setting: RS-422/485 (4 wire)

| DIP switch | Setting | Description                                             |  |
|------------|---------|---------------------------------------------------------|--|
| 1          | OFF     | Reserved (always OFF)                                   |  |
| 2          | ON      | SIO type: RS-422/485                                    |  |
| 3          | ON      | 510 type. R5-422/465                                    |  |
| 4          | OFF     | Output mode of SD (TXD) data: Always output             |  |
| 5          | OFF     | Terminal resistance (220Ω) insertion to SD (TXD): None  |  |
| 6          | OFF     | Terminal resistance (220Ω) insertion to RD (RXD): None  |  |
| 7          | OFF     | Short-circuit of SDA (TXA) and RDA (RXA): Not available |  |
| 8          | OFF     | Short-circuit of SDB (TXB) and RDB (RXB): Not available |  |
| 9          | OFF     | RS (RTS) Auto control mode: Disabled                    |  |
| 10         | OFF     | - K3 (K13) Auto control mode. Disabled                  |  |

# DIP switch setting: RS-422/485 (2 wire)

| DIP switch | Setting | Description                                            |  |
|------------|---------|--------------------------------------------------------|--|
| 1          | OFF     | Reserved (always OFF)                                  |  |
| 2          | ON      | SIO type: RS-422/485                                   |  |
| 3          | ON      | 510 type. R5-422/403                                   |  |
| 4          | OFF     | Output mode of SD (TXD) data: Always output            |  |
| 5          | OFF     | Terminal resistance (220Ω) insertion to SD (TXD): None |  |
| 6          | OFF     | Terminal resistance (220Ω) insertion to RD (RXD): None |  |
| 7          | ON      | Short-circuit of SDA (TXA) and RDA (RXA): Available    |  |
| 8          | ON      | Short-circuit of SDB (TXB) and RDB (RXB): Available    |  |
| 9          | ON      | RS (RTS) Auto control mode: Enabled                    |  |
| 10         | ON      |                                                        |  |

# 2 External Devices Selection

Select the External Device to be connected to the Display.

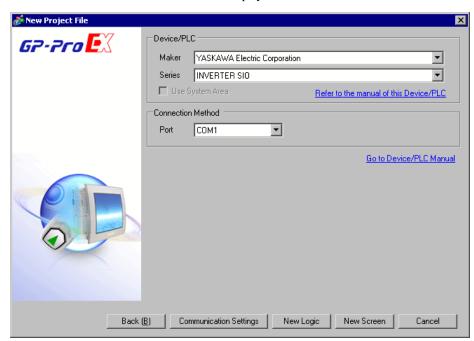

| Setup Items     | Setup Description                                                                                                    |  |
|-----------------|----------------------------------------------------------------------------------------------------|--|
| Maker           | Select the maker of the External Device to be connected. Select "YASKAWA Electric Corporation".                                                                                                    |  |
| Series          | Select a model (series) of the External Device to be connected and connection method. Select "INVERTER SIO".  In System configuration, check to make sure the external device to which you are connecting is supported in "INVERTER SIO".  "" 1 System Configuration" (page 3) |  |
| Use System Area | Not available in this driver.                                                                                                    |  |
| Port            | Select the Display port to be connected to the External Device.                                                                                                    |  |

# 3 Communication Settings

This section provides examples of communication settings recommended by Pro-face for the Display and the External Device.

# 3.1 Setting Example 1

- GP-Pro EX Settings
- ◆ Communication Settings

To display the setup screen, from the [System Settings] workspace, select [Device/PLC].

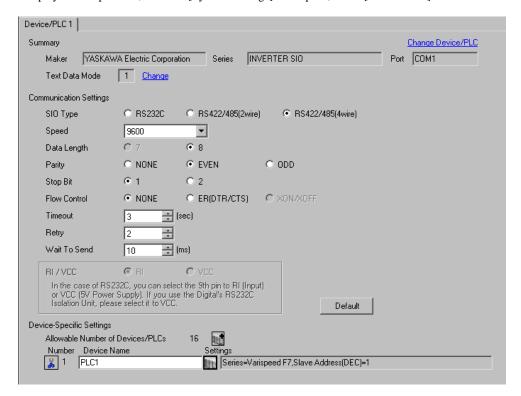

#### ◆ Device Setting

To display the [Individual Device Settings] dialog box, select the external device and click [Setting] from [Device-Specific Settings] in the [Device/PLC] window. To connect multiple External Devices, click from [Device-Specific Settings] in the [Device/PLC] window to add another External Device.

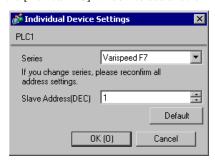

# ■ External Device Settings

To configure communication settings, use the MENU, DATA/ENTER, Up, Down, or Shift/RESET key on the digital operator located on the front of the inverter. Refer to your External Device manual for details.

- 1 Press the MENU key to select [Programming].
- 2 Press the DATA/ENTER key.
- **3** Press the Up key to display the parameter you want to set.
- 4 Press the DATA/ENTER key.
- **5** Press the Up, Down, or Shift/RESET key to display the setting value.

| Parameter No. | Settings | Setup Description                         |
|---------------|----------|-------------------------------------------|
| H5-01         | 01       | Slave address (HEX)                       |
| H5-02         | 3        | Communication speed selection             |
| H5-03         | 1        | Communication parity selection            |
| H5-04         | 3        | Stopping method after communication error |
| H5-05         | 1        | Communication error detection selection   |
| H5-06         | 5        | Send wait time                            |
| H5-07         | 1        | RTS control ON/OFF                        |

- 6 Press the DATA/ENTER key.
- 7 Reboot the External Device.

#### 3.2 Setting Example 2

#### ■ GP-Pro EX Settings

To display the setup screen, from the [System Settings] workspace, select [Device/PLC].

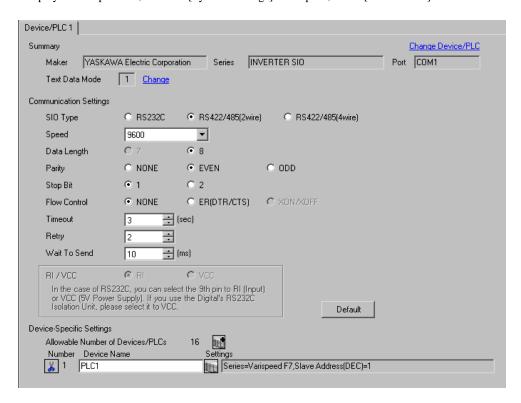

#### Device Setting

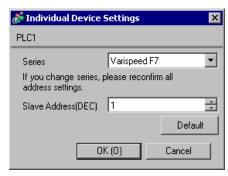

To configure communication settings, use the MENU, DATA/ENTER, Up, Down, or Shift/RESET key on the digital operator located on the front of the inverter. Refer to your External Device manual for details.

- 1 Press the MENU key to select [Programming].
- 2 Press the DATA/ENTER key.
- **3** Press the Up key to display the parameter you want to set.
- 4 Press the DATA/ENTER key.
- **5** Press the Up, Down, or Shift/RESET key to display the setting value.

| Parameter No. | Settings | Setup Description                         |
|---------------|----------|-------------------------------------------|
| H5-01         | 01       | Slave address (HEX)                       |
| H5-02         | 3        | Communication speed selection             |
| H5-03         | 1        | Communication parity selection            |
| H5-04         | 3        | Stopping method after communication error |
| H5-05         | 1        | Communication error detection selection   |
| H5-06         | 5        | Send wait time                            |
| H5-07         | 1        | RTS control ON/OFF                        |

- 6 Press the DATA/ENTER key.
- 7 Reboot the External Device.

## 3.3 Setting Example 3

#### ■ GP-Pro EX Settings

To display the setup screen, from the [System Settings] workspace, select [Device/PLC].

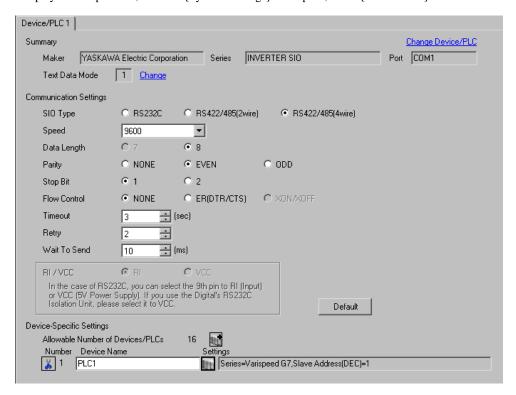

#### ◆ Device Setting

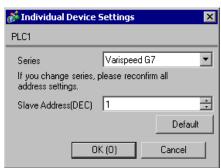

To configure communication settings, use the MENU, DATA/ENTER, Up, Down, or Shift/RESET key on the digital operator located on the front of the inverter. Refer to your External Device manual for details.

- 1 Press the MENU key to select [Programming].
- 2 Press the DATA/ENTER key.
- 3 Press the Up key to display the parameter you want to set.
- 4 Press the DATA/ENTER key.
- **5** Press the Up, Down, or Shift/RESET key to display the setting value.

| Parameter No. | Settings | Setup Description                         |
|---------------|----------|-------------------------------------------|
| H5-01         | 01       | Slave address (HEX)                       |
| H5-02         | 3        | Communication speed selection             |
| H5-03         | 1        | Communication parity selection            |
| H5-04         | 3        | Stopping method after communication error |
| H5-05         | 1        | Communication error detection selection   |
| H5-06         | 5        | Send wait time                            |
| H5-07         | 1        | RTS control ON/OFF                        |

- 6 Press the DATA/ENTER key.
- 7 Reboot the External Device.

#### 3.4 Setting Example 4

#### ■ GP-Pro EX Settings

To display the setup screen, from the [System Settings] workspace, select [Device/PLC].

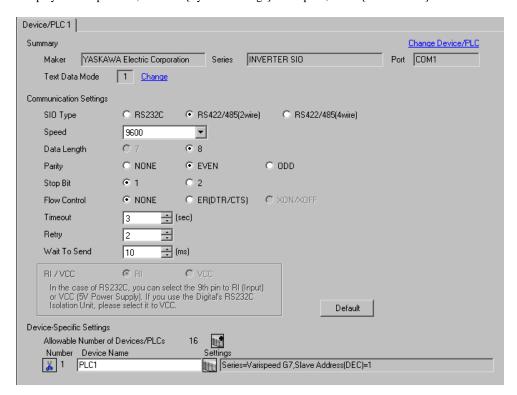

#### Device Setting

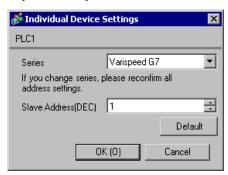

To configure communication settings, use the MENU, DATA/ENTER, Up, Down, or Shift/RESET key on the digital operator located on the front of the inverter. Refer to your External Device manual for details.

- 1 Press the MENU key to select [Programming].
- 2 Press the DATA/ENTER key.
- **3** Press the Up key to display the parameter you want to set.
- 4 Press the DATA/ENTER key.
- **5** Press the Up, Down, or Shift/RESET key to display the setting value.

| Parameter No. | Settings | Setup Description                         |
|---------------|----------|-------------------------------------------|
| H5-01         | 01       | Slave address (HEX)                       |
| H5-02         | 3        | Communication speed selection             |
| H5-03         | 1        | Communication parity selection            |
| H5-04         | 3        | Stopping method after communication error |
| H5-05         | 1        | Communication error detection selection   |
| H5-06         | 5        | Send wait time                            |
| H5-07         | 1        | RTS control ON/OFF                        |

- 6 Press the DATA/ENTER key.
- 7 Reboot the External Device.

#### 3.5 Setting Example 5

#### ■ GP-Pro EX Settings

To display the setup screen, from the [System Settings] workspace, select [Device/PLC].

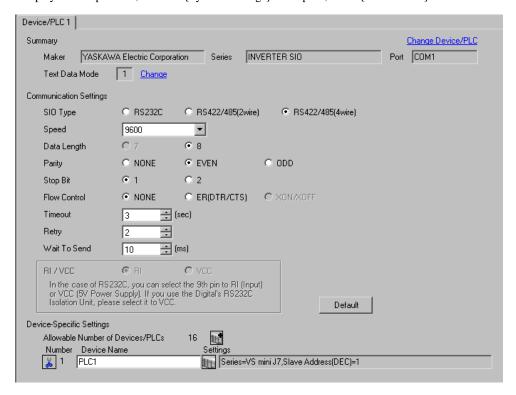

#### Device Setting

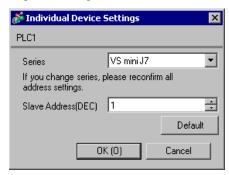

To configure communication settings, use the DSPL, DATA/ENTER, Up, or Down key on the digital operator located on the front of the inverter. Refer to your External Device manual for details.

- 1 Press the DSPL key to select [PRGM].
- 2 Press the Up key to display the parameter you want to set.
- **3** Press the DATA/ENTER key.
- 4 Press the Up or Down key to display the setting value.

| Parameter No. | Settings | Setup Description             |
|---------------|----------|-------------------------------|
| n02           | 2        | RUN Command Selection         |
| n03           | 6        | Frequency Reference Selection |
| n70           | 1        | Slave Address Setting (DEC)   |
| n71           | 2        | Baud Rate Selection           |
| n72           | 0        | Parity Selection              |
| n73           | 10       | Transmission Wait Time        |
| n74           | 0        | RTS Control                   |

- **5** Press the DATA/ENTER key.
- 6 Reboot the External Device.

# 3.6 Setting Example 6

#### ■ GP-Pro EX Settings

To display the setup screen, from the [System Settings] workspace, select [Device/PLC].

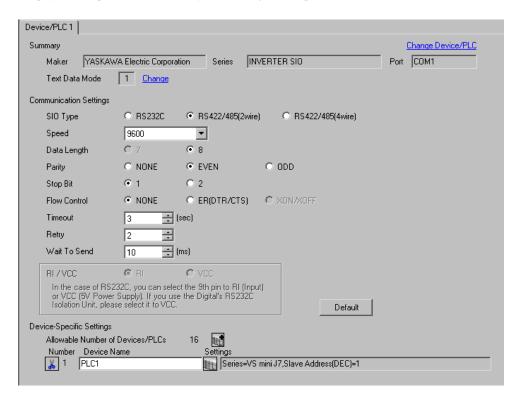

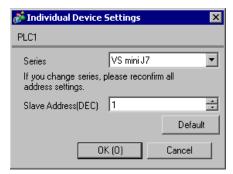

To configure communication settings, use the DSPL, DATA/ENTER, Up, or Down key on the digital operator located on the front of the inverter. Refer to your External Device manual for details.

- 1 Press the DSPL key to select [PRGM].
- 2 Press the Up key to display the parameter you want to set.
- **3** Press the DATA/ENTER key.
- 4 Press the Up or Down key to display the setting value.

| Parameter No. | Settings | Setup Description             |
|---------------|----------|-------------------------------|
| n02           | 2        | RUN Command Selection         |
| n03           | 6        | Frequency Reference Selection |
| n70           | 1        | Slave Address Setting (DEC)   |
| n71           | 2        | Baud Rate Selection           |
| n72           | 0        | Parity Selection              |
| n73           | 10       | Transmission Wait Time        |
| n74           | 0        | RTS Control                   |

- **5** Press the DATA/ENTER key.
- 6 Reboot the External Device.

#### 3.7 Setting Example 7

#### ■ GP-Pro EX Settings

To display the setup screen, from the [System Settings] workspace, select [Device/PLC].

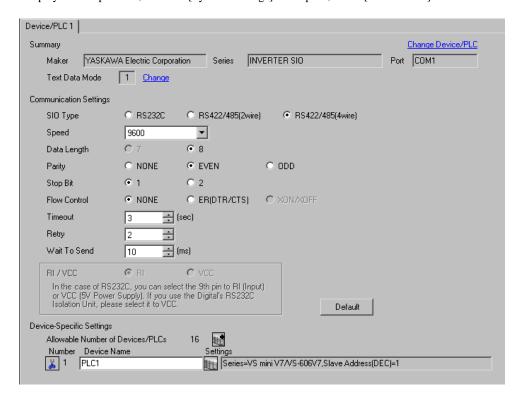

#### ◆ Device Setting

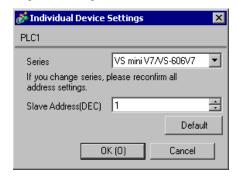

To configure communication settings, use the DSPL, DATA/ENTER, Up, or Down key on the digital operator located on the front of the inverter. Refer to your External Device manual for details.

- 1 Press the DSPL key to select [PRGM].
- 2 Press the Up key to display the parameter you want to set.
- **3** Press the DATA/ENTER key.
- **4** Press the Up or Down key to display the setting value.

| Parameter No. | Settings | Setup Description             |
|---------------|----------|-------------------------------|
| n03           | 2        | RUN Command Selection         |
| n04           | 6        | Frequency Reference Selection |
| n153          | 1        | Slave Address Setting (DEC)   |
| n154          | 2        | Baud Rate Selection           |
| n155          | 0        | Parity Selection              |
| n156          | 10       | Transmission Wait Time        |
| n157          | 0        | RTS Control                   |

- **5** Press the DATA/ENTER key.
- 6 Reboot the External Device.

#### 3.8 Setting Example 8

#### ■ GP-Pro EX Settings

To display the setup screen, from the [System Settings] workspace, select [Device/PLC].

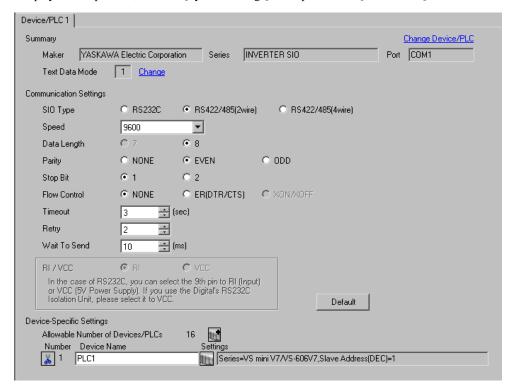

#### ◆ Device Setting

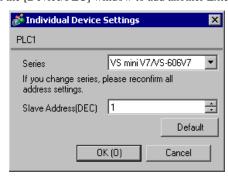

To configure communication settings, use the DSPL, DATA/ENTER, Up, or Down key on the digital operator located on the front of the inverter. Refer to your External Device manual for details.

- 1 Press the DSPL key to select [PRGM].
- 2 Press the Up key to display the parameter you want to set.
- **3** Press the DATA/ENTER key.
- **4** Press the Up or Down key to display the setting value.

| Parameter No. | Settings | Setup Description             |
|---------------|----------|-------------------------------|
| n03           | 2        | RUN Command Selection         |
| n04           | 6        | Frequency Reference Selection |
| n153          | 1        | Slave Address Setting (DEC)   |
| n154          | 2        | Baud Rate Selection           |
| n155          | 0        | Parity Selection              |
| n156          | 10       | Transmission Wait Time        |
| n157          | 0        | RTS Control                   |

- **5** Press the DATA/ENTER key.
- 6 Reboot the External Device.

#### 3.9 Setting Example 9

#### ■ GP-Pro EX Settings

To display the setup screen, from the [System Settings] workspace, select [Device/PLC].

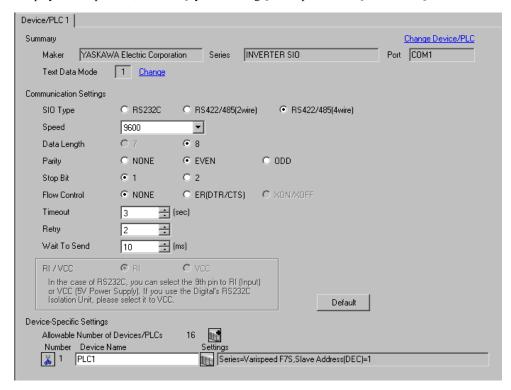

#### Device Setting

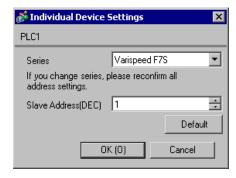

To configure communication settings, use the MENU, DATA/ENTER, Up, Down, or Shift/RESET key on the digital operator located on the front of the inverter. Refer to your External Device manual for details.

- 1 Press the MENU key to select [Programming].
- 2 Press the DATA/ENTER key.
- 3 Press the Up key to display the parameter you want to set.
- 4 Press the DATA/ENTER key.
- **5** Press the Up, Down, or Shift/RESET key to display the setting value.

| Parameter No. | Settings | Setup Description                         |
|---------------|----------|-------------------------------------------|
| H5-01         | 01       | Slave address (HEX)                       |
| H5-02         | 3        | Communication speed selection             |
| H5-03         | 1        | Communication parity selection            |
| H5-04         | 3        | Stopping method after communication error |
| H5-05         | 1        | Communication error detection selection   |
| H5-06         | 5        | Send wait time                            |
| H5-07         | 1        | RTS control ON/OFF                        |

- 6 Press the DATA/ENTER key.
- 7 Reboot the External Device.

#### 3.10 Setting Example 10

#### ■ GP-Pro EX Settings

To display the setup screen, from the [System Settings] workspace, select [Device/PLC].

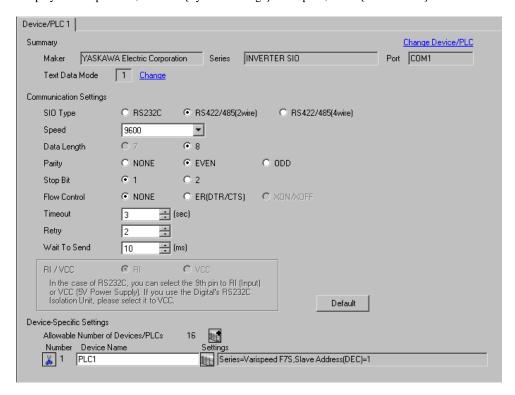

#### ◆ Device Setting

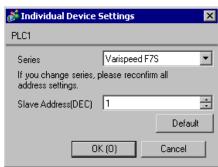

To configure communication settings, use the MENU, DATA/ENTER, Up, Down, or Shift/RESET key on the digital operator located on the front of the inverter. Refer to your External Device manual for details.

- 1 Press the MENU key to select [Programming].
- 2 Press the DATA/ENTER key.
- **3** Press the Up key to display the parameter you want to set.
- 4 Press the DATA/ENTER key.
- **5** Press the Up, Down, or Shift/RESET key to display the setting value.

| Parameter No. | Settings | Setup Description                         |
|---------------|----------|-------------------------------------------|
| H5-01         | 01       | Slave address (HEX)                       |
| H5-02         | 3        | Communication speed selection             |
| H5-03         | 1        | Communication parity selection            |
| H5-04         | 3        | Stopping method after communication error |
| H5-05         | 1        | Communication error detection selection   |
| H5-06         | 5        | Send wait time                            |
| H5-07         | 1        | RTS control ON/OFF                        |

- 6 Press the DATA/ENTER key.
- 7 Reboot the External Device.

#### 3.11 Setting Example 11

#### ■ GP-Pro EX Settings

To display the setup screen, from the [System Settings] workspace, select [Device/PLC].

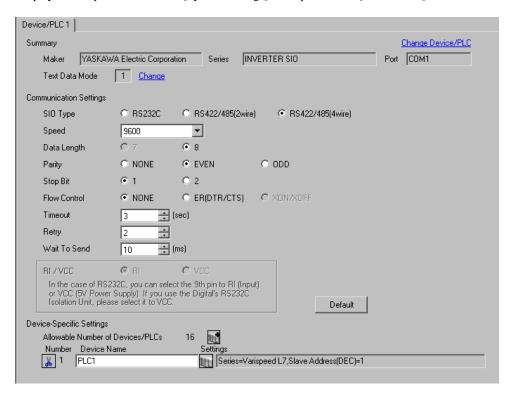

#### Device Setting

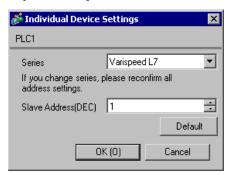

To configure communication settings, use the MENU, DATA/ENTER, Up, Down, or Shift/RESET key on the digital operator located on the front of the inverter. Refer to your External Device manual for details.

- 1 Press the MENU key to select [Programming].
- 2 Press the DATA/ENTER key.
- 3 Press the Up or Down key to display the parameter you want to set.
- 4 Press the DATA/ENTER key.
- **5** Press the Up, Down, or Shift/RESET key to display the setting value.

| Parameter No. | Settings | Setup Description                         |
|---------------|----------|-------------------------------------------|
| H5-01         | 01       | Slave address (HEX)                       |
| H5-02         | 3        | Communication speed selection             |
| H5-03         | 1        | Communication parity selection            |
| H5-04         | 3        | Stopping method after communication error |
| H5-05         | 1        | Communication error detection selection   |
| H5-06         | 5        | Send wait time                            |
| H5-07         | 1        | RTS control ON/OFF                        |

- 6 Press the DATA/ENTER key.
- 7 Reboot the External Device.

## 3.12 Setting Example 12

# ■ GP-Pro EX Settings

To display the setup screen, from the [System Settings] workspace, select [Device/PLC].

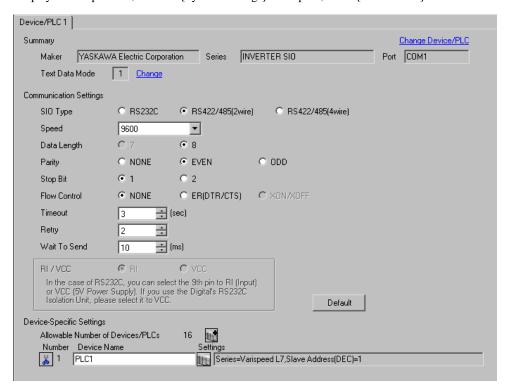

#### ◆ Device Setting

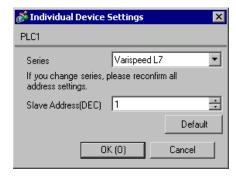

To configure communication settings, use the MENU, DATA/ENTER, Up, Down, or Shift/RESET key on the digital operator located on the front of the inverter. Refer to your External Device manual for details.

- 1 Press the MENU key to select [Programming].
- 2 Press the DATA/ENTER key.
- 3 Press the Up or Down key to display the parameter you want to set.
- 4 Press the DATA/ENTER key.
- **5** Press the Up, Down, or Shift/RESET key to display the setting value.

| Parameter No. | Settings | Setup Description                         |
|---------------|----------|-------------------------------------------|
| H5-01         | 01       | Slave address (HEX)                       |
| H5-02         | 3        | Communication speed selection             |
| H5-03         | 1        | Communication parity selection            |
| H5-04         | 3        | Stopping method after communication error |
| H5-05         | 1        | Communication error detection selection   |
| H5-06         | 5        | Send wait time                            |
| H5-07         | 1        | RTS control ON/OFF                        |

- 6 Press the DATA/ENTER key.
- 7 Reboot the External Device.

#### 3.13 Setting Example 13

#### ■ GP-Pro EX Settings

To display the setup screen, from the [System Settings] workspace, select [Device/PLC].

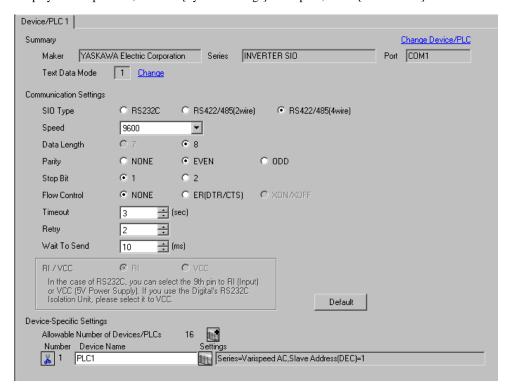

#### ◆ Device Setting

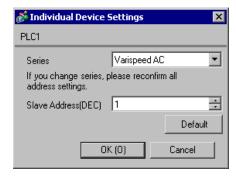

To configure communication settings, use the MENU, DATA/ENTER, Up, Down, or Shift/RESET key on the digital operator located on the front of the inverter. Refer to your External Device manual for details.

- 1 Press the MENU key to select [Programming].
- 2 Press the DATA/ENTER key.
- 3 Press the Up key to display the parameter you want to set.
- 4 Press the DATA/ENTER key.
- **5** Press the Up, Down, or Shift/RESET key to display the setting value.

| Parameter No. | Settings | Setup Description                         |
|---------------|----------|-------------------------------------------|
| H5-01         | 01       | Slave address (HEX)                       |
| H5-02         | 3        | Communication speed selection             |
| H5-03         | 1        | Communication parity selection            |
| H5-04         | 3        | Stopping method after communication error |
| H5-05         | 1        | Communication error detection selection   |
| H5-06         | 5        | Send wait time                            |
| H5-07         | 1        | RTS control ON/OFF                        |

- 6 Press the DATA/ENTER key.
- 7 Reboot the External Device.

#### 3.14 Setting Example 14

#### ■ GP-Pro EX Settings

To display the setup screen, from the [System Settings] workspace, select [Device/PLC].

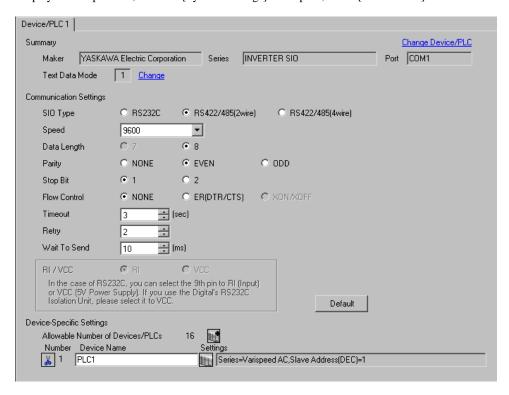

#### Device Setting

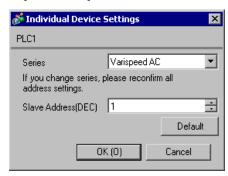

To configure communication settings, use the MENU, DATA/ENTER, Up, Down, or Shift/RESET key on the digital operator located on the front of the inverter. Refer to your External Device manual for details.

- 1 Press the MENU key to select [Programming].
- 2 Press the DATA/ENTER key.
- 3 Press the Up key to display the parameter you want to set.
- 4 Press the DATA/ENTER key.
- **5** Press the Up, Down, or Shift/RESET key to display the setting value.

| Parameter No. | Settings | Setup Description                         |
|---------------|----------|-------------------------------------------|
| H5-01         | 01       | Slave address (HEX)                       |
| H5-02         | 3        | Communication speed selection             |
| H5-03         | 1        | Communication parity selection            |
| H5-04         | 3        | Stopping method after communication error |
| H5-05         | 1        | Communication error detection selection   |
| H5-06         | 5        | Send wait time                            |
| H5-07         | 1        | RTS control ON/OFF                        |

- 6 Press the DATA/ENTER key.
- 7 Reboot the External Device.

### 3.15 Setting Example 15

#### ■ GP-Pro EX Settings

To display the setup screen, from the [System Settings] workspace, select [Device/PLC].

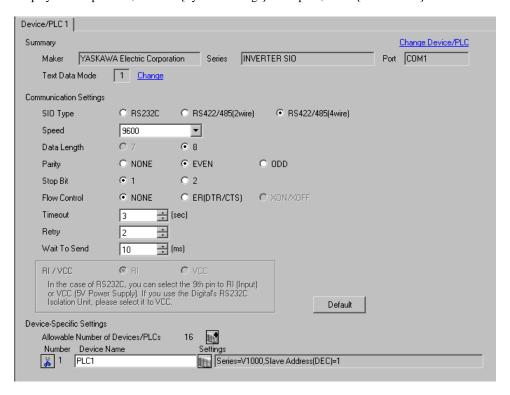

#### Device Setting

To display the [Individual Device Settings] dialog box, select the external device and click [Setting] from [Device-Specific Settings] in the [Device/PLC] window. To connect multiple External Devices, click from [Device-Specific Settings] in the [Device/PLC] window to add another External Device.

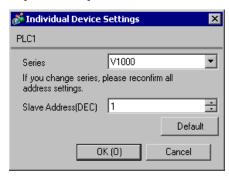

## ■ External Device Settings

To configure communication settings, use the ENTER, Up, Down, or Shift/RESET key on the digital operator located on the front of the inverter. Refer to your External Device manual for details.

- 1 Press the Up key to display [STUP].
- 2 Press the ENTER key.
- 3 Press the Up key to display the parameter you want to set.
- 4 Press the ENTER key.
- **5** Press the Up, Down, or Shift/RESET key to display the setting value.

| Parameter No. | Settings | Setup Description                         |  |
|---------------|----------|-------------------------------------------|--|
| b1-01         | 2        | Frequency Reference Selection 1           |  |
| b1-02         | 2        | Run Command Selection 1                   |  |
| H5-01         | 01       | Node Address Setting (HEX)                |  |
| H5-02         | 3        | Communication Speed Selection             |  |
| H5-03         | 1        | Communication Parity Selection            |  |
| H5-04         | 3        | Stopping Method After Communication Error |  |
| H5-05         | 1        | Communication Fault Detection Selection   |  |
| H5-06         | 5        | Drive Transmit Wait Time                  |  |
| H5-07         | 1        | RTS Control Selection                     |  |
| H5-09         | 2.0      | CE Detection Time                         |  |

- 6 Press the ENTER key.
- 7 Reboot the External Device.

This completes the setting of the External Device.

### 3.16 Setting Example 16

#### ■ GP-Pro EX Settings

To display the setup screen, from the [System Settings] workspace, select [Device/PLC].

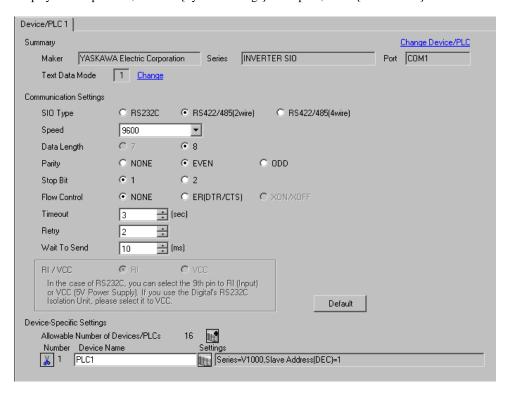

#### Device Setting

To display the [Individual Device Settings] dialog box, select the external device and click [Setting] from [Device-Specific Settings] in the [Device/PLC] window. To connect multiple External Devices, click from [Device-Specific Settings] in the [Device/PLC] window to add another External Device.

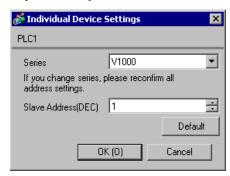

## ■ External Device Settings

To configure communication settings, use the ENTER, Up, Down, or Shift/RESET key on the digital operator located on the front of the inverter. Refer to your External Device manual for details.

- 1 Press the Up key to display [STUP].
- 2 Press the ENTER key.
- **3** Press the Up key to display the parameter you want to set.
- 4 Press the ENTER key.
- **5** Press the Up, Down, or Shift/RESET key to display the setting value.

| Parameter No. | Settings | Setup Description                         |  |
|---------------|----------|-------------------------------------------|--|
| b1-01         | 2        | Frequency Reference Selection 1           |  |
| b1-02         | 2        | Run Command Selection 1                   |  |
| H5-01         | 01       | Node Address Setting (HEX)                |  |
| H5-02         | 3        | Communication Speed Selection             |  |
| H5-03         | 1        | Communication Parity Selection            |  |
| H5-04         | 3        | Stopping Method After Communication Error |  |
| H5-05         | 1        | Communication Fault Detection Selection   |  |
| H5-06         | 5        | Drive Transmit Wait Time                  |  |
| H5-07         | 1        | RTS Control Selection                     |  |
| H5-09         | 2.0      | CE Detection Time                         |  |

- 6 Press the ENTER key.
- 7 Reboot the External Device.

This completes the setting of the External Device.

### 3.17 Setting Example 17

#### ■ GP-Pro EX Settings

To display the setup screen, from the [System Settings] workspace, select [Device/PLC].

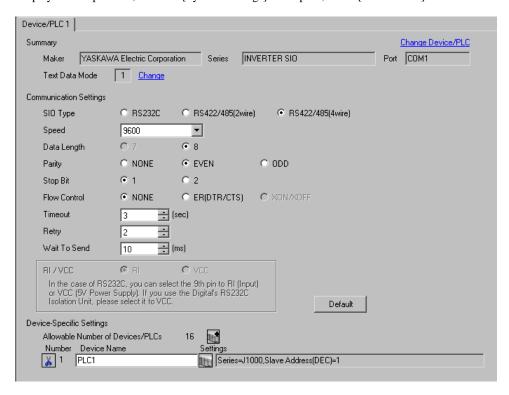

#### Device Setting

To display the [Individual Device Settings] dialog box, select the external device and click [Setting] from [Device-Specific Settings] in the [Device/PLC] window. To connect multiple External Devices, click from [Device-Specific Settings] in the [Device/PLC] window to add another External Device.

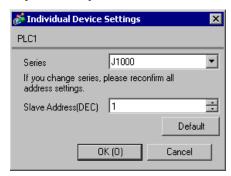

### ■ External Device Settings

To configure communication settings, use the ENTER, Up, Down, or RESET key on the digital operator located on the front of the inverter. Refer to your External Device manual for details.

- 1 Press the Up key to display [STUP].
- 2 Press the ENTER key.
- 3 Press the Up key to display the parameter you want to set.
- 4 Press the ENTER key.
- **5** Press the Up, Down, or RESET key to display the setting value.

| Parameter No. | Settings | Setup Description                         |  |
|---------------|----------|-------------------------------------------|--|
| b1-01         | 2        | Frequency Reference Selection             |  |
| b1-02         | 2        | Run Command Selection                     |  |
| H5-01         | 01       | Slave Address Setting (HEX)               |  |
| H5-02         | 3        | Communication Speed Selection             |  |
| H5-03         | 1        | Communication Parity Selection            |  |
| H5-04         | 3        | Stopping Method After Communication Error |  |
| H5-05         | 1        | Communication Fault Detection Selection   |  |
| H5-06         | 5        | Drive Transmit Wait Time                  |  |
| H5-07         | 1        | RTS Control Selection                     |  |

- 6 Press the ENTER key.
- 7 Reboot the External Device.

This completes the setting of the External Device.

### 3.18 Setting Example 18

#### ■ GP-Pro EX Settings

To display the setup screen, from the [System Settings] workspace, select [Device/PLC].

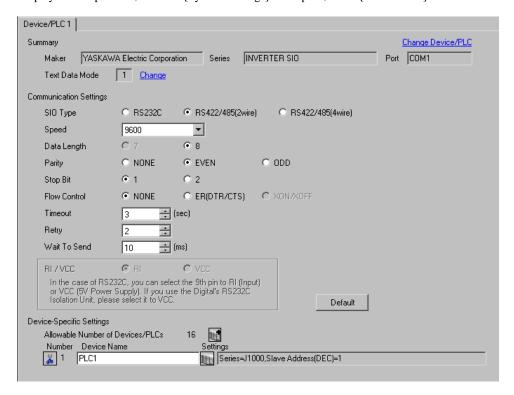

#### Device Setting

To display the [Individual Device Settings] dialog box, select the external device and click [Setting] from [Device-Specific Settings] in the [Device/PLC] window. To connect multiple External Devices, click from [Device-Specific Settings] in the [Device/PLC] window to add another External Device.

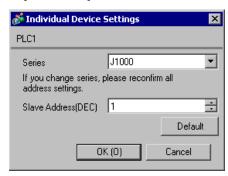

### ■ External Device Settings

To configure communication settings, use the ENTER, Up, Down, or RESET key on the digital operator located on the front of the inverter. Refer to your External Device manual for details.

- 1 Press the Up key to display [STUP].
- 2 Press the ENTER key.
- **3** Press the Up key to display the parameter you want to set.
- 4 Press the ENTER key.
- **5** Press the Up, Down, or RESET key to display the setting value.

| Parameter No. | Settings | Setup Description                         |  |
|---------------|----------|-------------------------------------------|--|
| b1-01         | 2        | Frequency Reference Selection             |  |
| b1-02         | 2        | Run Command Selection                     |  |
| H5-01         | 01       | Slave Address Setting (HEX)               |  |
| H5-02         | 3        | Communication Speed Selection             |  |
| H5-03         | 1        | Communication Parity Selection            |  |
| H5-04         | 3        | Stopping Method After Communication Error |  |
| H5-05         | 1        | Communication Fault Detection Selection   |  |
| H5-06         | 5        | Drive Transmit Wait Time                  |  |
| H5-07         | 1        | RTS Control Selection                     |  |

- 6 Press the ENTER key.
- 7 Reboot the External Device.

This completes the setting of the External Device.

## 4 Setup Items

Set up the Display's communication settings in GP-Pro Ex or in the Display's off-line mode.

The setting of each parameter must match that of the External Device.

"3 Communication Settings" (page 9)

### 4.1 Setup Items in GP-Pro EX

### ■ Communication Settings

To display the setup screen, from the [System Settings] workspace, select [Device/PLC].

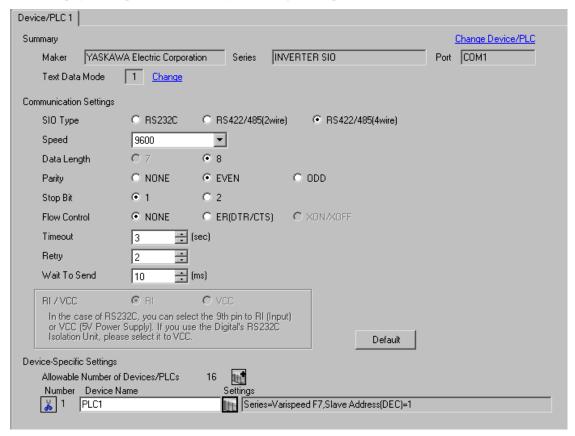

| Setup Items | Setup Description                                                                                                    |  |  |
|-------------|----------------------------------------------------------------------------------------------------|--|--|
| SIO Type    | Select the SIO type to communicate with the External Device.  MPORTANT  In the communication settings, set [SIO Type] correctly according to the serial interface specifications of the Display.  If you select an SIO type that the serial interface does not support, proper operation cannot be guaranteed.  Refer to your Display manual for details on the serial interface specifications. |  |  |
| Speed       | Select the communication speed between the External Device and the Display.                                                                                                    |  |  |
| Data Length | Display data length.                                                                                                    |  |  |

Continues on the next page.

| Setup Items  | Setup Description                                                                                                    |  |  |
|--------------|----------------------------------------------------------------------------------------------------|--|--|
| Parity       | Select how to check parity.                                                                                                    |  |  |
| Stop Bit     | Select stop bit length.                                                                                                    |  |  |
| Flow Control | Select the communication control method to prevent overflow of transmission and reception data.                                            |  |  |
| Timeout      | Use an integer from 1 to 127 to enter the time (s) for which the Display waits for the response from the External Device.                  |  |  |
| Retry        | In case of no response from the External Device, use an integer from 0 to 255 to enter how many times the Display retransmits the command. |  |  |
| Wait To Send | Use an integer from 0 to 255 to enter standby time (ms) for the Display from receiving packets to transmitting next commands.              |  |  |

## ■ Device Setting

To display the [Individual Device Settings] dialog box, select the external device and click [Setting] from [Device-Specific Settings] in the [Device/PLC] window. To connect multiple External Devices, click from [Device-Specific Settings] in the [Device/PLC] window to add another External Device.

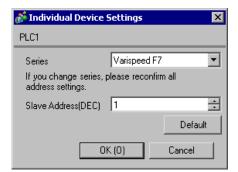

| Setup Items   | Setup Description                                                    |  |
|---------------|----------------------------------------------------------------------|--|
| Series        | Select the series of the External Device.                            |  |
| Slave Address | Enter the slave address of the External Device, from 1 to 255 (DEC). |  |

## 4.2 Setup Items in Off-line Mode

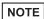

- Refer to the Maintenance/Troubleshooting manual for information on how to enter off-line mode or about the operation.
- Cf. Maintenance/Troubleshooting Manual "2.2 Off-line Mode"

### ■ Communication Settings

To display the setting screen, touch [Device/PLC Settings] from [Peripheral Equipment Settings] in off-line mode. Touch the External Device you want to set from the display list.

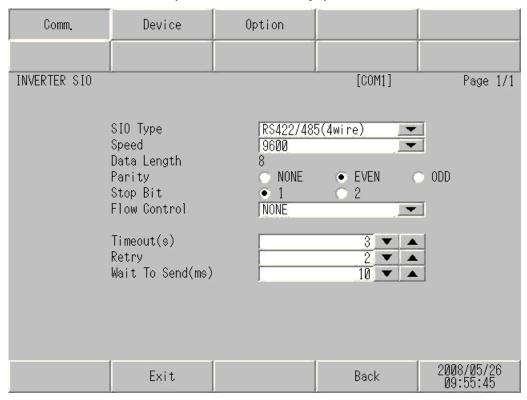

| Setup Items | Setup Description                                                                                                    |  |  |
|-------------|----------------------------------------------------------------------------------------------------|--|--|
| SIO Type    | Select the SIO type to communicate with the External Device.  MPORTANT  In the communication settings, set [SIO Type] correctly according to the serial interface specifications of the Display.  If you select an SIO type that the serial interface does not support, proper operation cannot be guaranteed.  Refer to your Display manual for details on the serial interface specifications. |  |  |
| Speed       | Select the communication speed between the External Device and the Display.                                                                                                    |  |  |
| Data Length | Display data length.                                                                                                    |  |  |
| Parity      | Select how to check parity.                                                                                                    |  |  |
| Stop Bit    | Select stop bit length.                                                                                                    |  |  |

Continues on the next page.

| Setup Items  | Setup Description                                                                                                    |  |  |
|--------------|----------------------------------------------------------------------------------------------------|--|--|
| Flow Control | The communication control method to prevent overflow of transmission and reception data.                                                   |  |  |
| Timeout      | Use an integer from 1 to 127 to enter the time (s) for which the Display waits for the response from the External Device.                  |  |  |
| Retry        | In case of no response from the External Device, use an integer from 0 to 255 to enter how many times the Display retransmits the command. |  |  |
| Wait To Send | Use an integer from 0 to 255 to enter standby time (ms) for the Display from receiving packets to transmitting next commands.              |  |  |

## ■ Device Setting

To display the setting screen, touch [Device/PLC Settings] from [Peripheral Equipment Settings]. Touch the External Device you want to set from the diplayed list, and touch [Device].

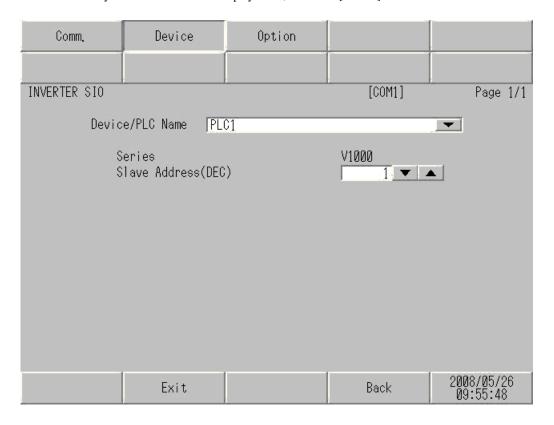

| Setup Items     | Setup Description                                                                                                    |  |
|-----------------|----------------------------------------------------------------------------------------------------|--|
| Device/PLC Name | Select the External Device to set. Device name is the title of a External Device set with GP-Pro EX. (Initial value [PLC1]) |  |
| Series          | Display the series of the External Device.                                                                                  |  |
| Slave Address   | Enter the slave address of the External Device, from 1 to 255 (DEC).                                                        |  |

## 5 Cable Diagrams

The following cable diagrams may be different from cable diagram recommended by YASKAWA Electric Corporation. Please be assured there is no operational problem in applying the cable diagrams shown in this manual.

- · Be sure to isolate the communication wiring from the main circuit wiring and other power and electrical lines.
- The FG pin of the External Device body must be D-class grounded. Refer to your External Device manual for more details.
- The SG and FG are connected inside the Display. When connecting the External Device to the SG, design
  your system to avoid short-circuit loops.
- Connect an isolation unit if the communication is not stable due to noise or other factors.

#### Cable Diagram 1

| Display<br>(Connection Port)                                          | Cable |                                                                                                    | Remarks                   |
|-----------------------------------------------------------------------|-------|----------------------------------------------------------------------------------------------------|---------------------------|
| GP*1 (COM1)<br>AGP-3302B (COM2)<br>ST *2 (COM2)<br>LT (COM1)<br>IPC*3 | A     | COM port conversion adapter by Pro-face CA3-ADPCOM-01  + Terminal block conversion adapter by Pro-face CA3-ADPTRM-01  + User-created cable |                           |
|                                                                       | В     | User-created cable                                                                                                    |                           |
| GP*1 (COM2)                                                           | С     | Online adapter by Pro-face CA4-ADPONL-01  + Terminal block conversion adapter by Pro-face CA3-ADPTRM-01  + User-created cable              | Cable length: 50m or less |
|                                                                       | D     | Online adapter by Pro-face CA4-ADPONL-01  + User-created cable                                                                             |                           |

<sup>\*1</sup> All GP models except AGP-3302B

<sup>\*2</sup> All ST models except AST-3211A

<sup>\*3</sup> Only the COM port which can communicate by RS-422/485 (4wire) can be used.

<sup>■</sup> IPC COM Port (page 6)

- A) When using the COM port conversion adapter (CA3-ADPCOM-01), the terminal block conversion adapter (CA3-ADPTRM-01) by Pro-face, and a user-created cable.
- 1:1 Connection

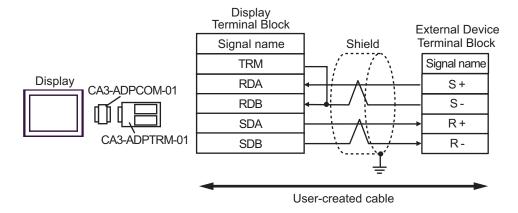

• 1:n Connection

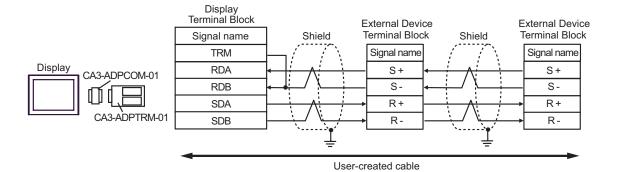

- For the shield ground, be sure to use the ground terminal on the External Device.
- Turn on the termination resistor switch on the External Device located at the end.

#### B) When using a user-created cable.

#### • 1:1 Connection

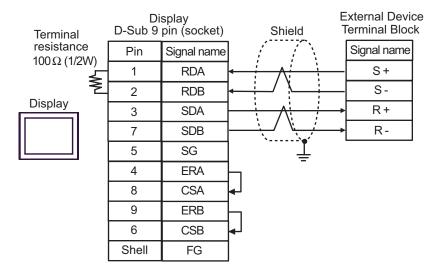

• 1:n Connection

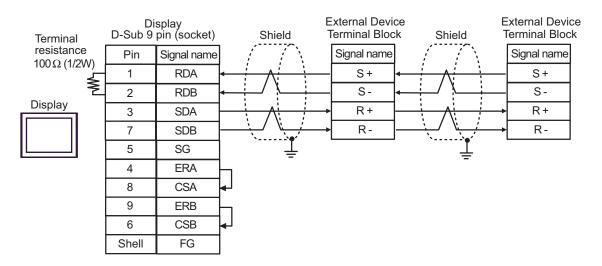

- For the shield ground, be sure to use the ground terminal on the External Device.
- Turn on the termination resistor switch on the External Device located at the end.

- C) When using the online adapter (CA4-ADPONL-01), the terminal block conversion adapter (CA3-ADPTRM-01) by Pro-face, and a user-created cable.
- 1:1 Connection

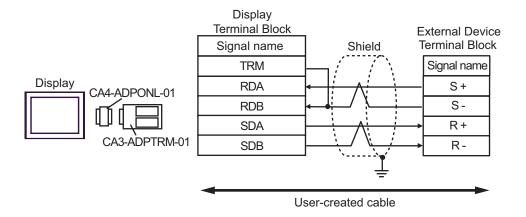

• 1:n Connection

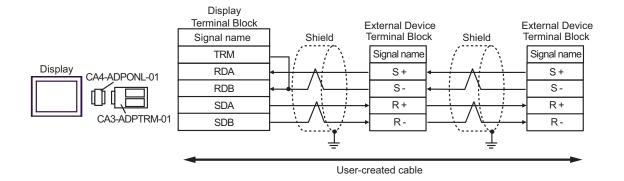

- For the shield ground, be sure to use the ground terminal on the External Device.
- Turn on the termination resistor switch on the External Device located at the end.

#### D. When using the online adapter (CA4-ADPONL-01) by Pro-face, and a user-created cable

#### 1:1 Connection

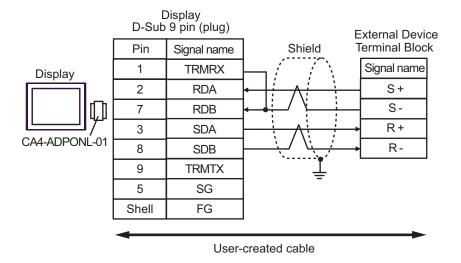

#### • 1:n Connection

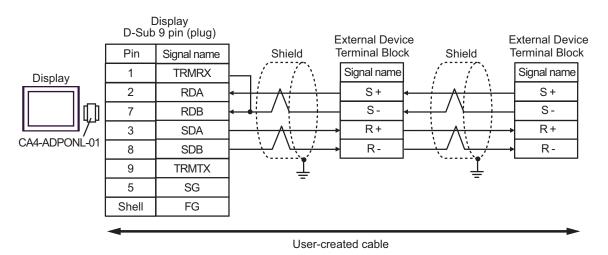

- For the shield ground, be sure to use the ground terminal on the External Device.
- Turn on the termination resistor switch on the External Device located at the end.

## Cable Diagram 2

| Display<br>(Connection Port)                                | Cable |                                                                                                    | Remarks                   |
|-------------------------------------------------------------|-------|----------------------------------------------------------------------------------------------------|---------------------------|
| GP*1 (COM1)<br>AGP-3302B (COM2)<br>ST*2 (COM2)<br>LT (COM1) | A     | COM port conversion adapter by Pro-face CA3-ADPCOM-01  + Terminal block conversion adapter by Pro-face CA3-ADPTRM-01  + User-created cable |                           |
|                                                             | В     | User-created cable                                                                                                    |                           |
| GP*1(COM2)                                                  | С     | Online adapter by Pro-face CA4-ADPONL-01  + Terminal block conversion adapter by Pro-face CA3-ADPTRM-01  + User-created cable              | Cable length: 50m or less |
|                                                             | D     | Online adapter by Pro-face CA4-ADPONL-01 + User-created cable                                                                              |                           |
| IPC*3                                                       | Е     | COM port conversion adapter by Pro-face CA3-ADPCOM-01  + Terminal block conversion adapter by Pro-face CA3-ADPTRM-01  + User-created cable |                           |
|                                                             | F     | User-created cable                                                                                                    |                           |

<sup>\*1</sup> All GP models except AGP-3302B

<sup>\*2</sup> All ST models except AST-3211A

<sup>\*3</sup> Only the COM port which can communicate by RS-422/485 (2wire) can be used.

<sup>■</sup> IPC COM Port (page 6)

- A) When using the COM port conversion adapter (CA3-ADPCOM-01), the terminal block conversion adapter (CA3-ADPTRM-01) by Pro-face, and a user-created cable
- 1:1 Connection

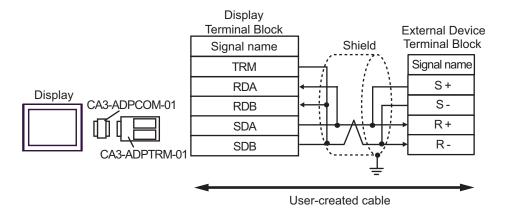

• 1:n Connection

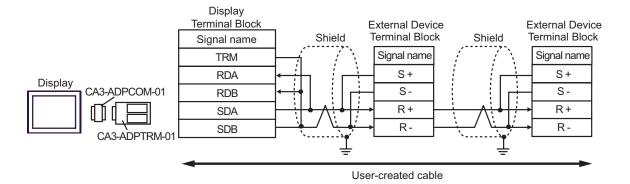

- For the shield ground, be sure to use the ground terminal on the External Device.
- Turn on the termination resistor switch on the External Device located at the end.

#### B) When using a user-created cable.

#### • 1:1 Connection

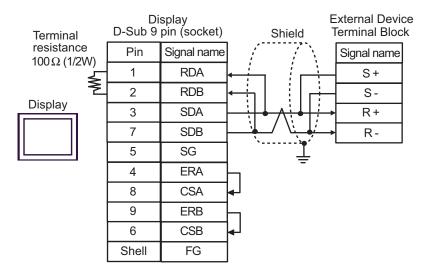

• 1:n Connection

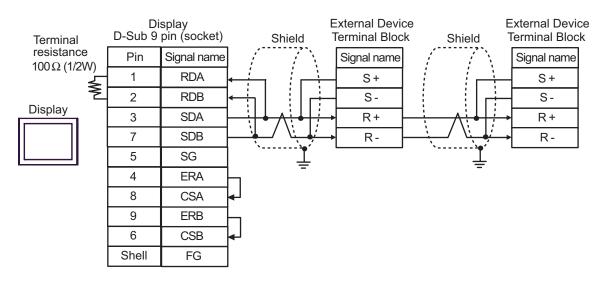

- For the shield ground, be sure to use the ground terminal on the External Device.
- Turn on the termination resistor switch on the External Device located at the end.

- C) When using the online adapter (CA4-ADPONL-01), the terminal block conversion adapter (CA3-ADPTRM-01) by Pro-face, and a user-created cable.
- 1:1 Connection

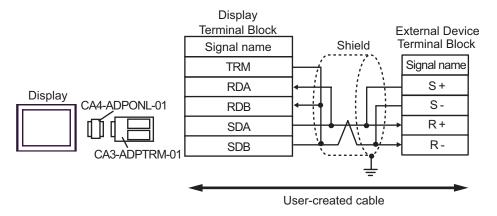

• 1:n Connection

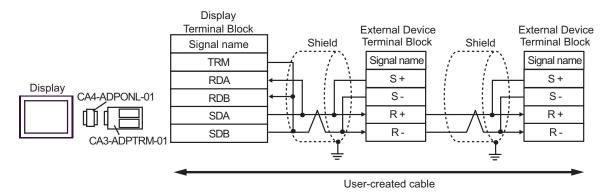

- For the shield ground, be sure to use the ground terminal on the External Device.
- Turn on the termination resistor switch on the External Device located at the end.

- D. When using the online adapter (CA4-ADPONL-01) by Pro-face, and a user-created cable.
- 1:1 Connection

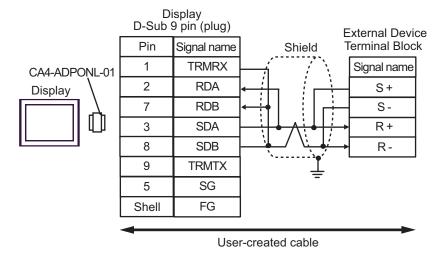

#### 1:n Connection

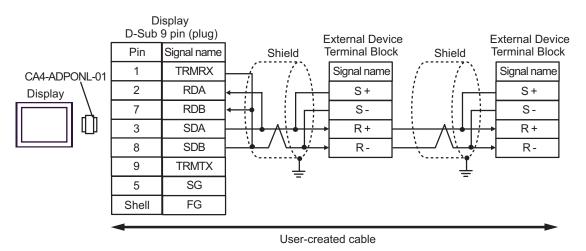

- For the shield ground, be sure to use the ground terminal on the External Device.
- Turn on the termination resistor switch on the External Device located at the end.

- E) When using the COM port conversion adapter (CA3-ADPCOM-01), the terminal block conversion adapter (CA3-ADPTRM-01) by Pro-face, and a user-created cable.
- 1:1 Connection

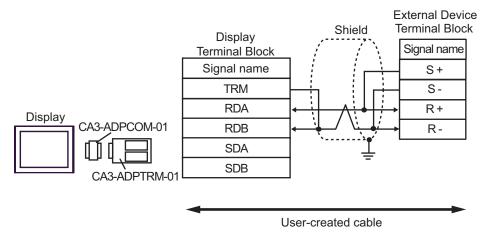

• 1:n Connection

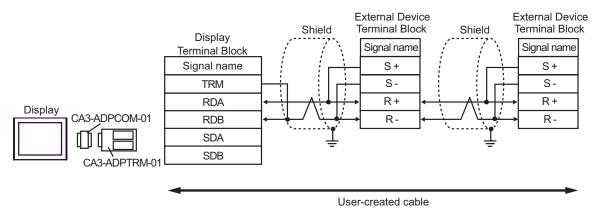

- For the shield ground, be sure to use the ground terminal on the External Device.
- Turn on the termination resistor switch on the External Device located at the end.

## F) When using a user-created cable.

#### • 1:1 Connection

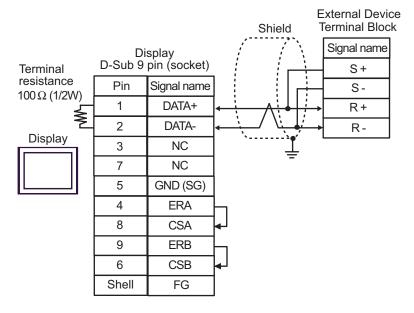

• 1:n Connection

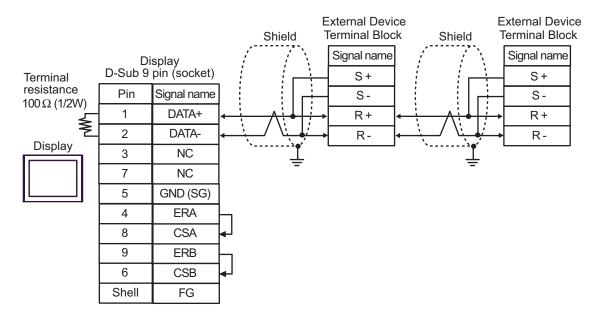

- For the shield ground, be sure to use the ground terminal on the External Device.
- Turn on the termination resistor switch on the External Device located at the end.

## 6 Supported Device

The following table shows the range of supported device addresses. Please note that the actually supported range of the devices varies depending on the External Device to be used. Please check the actual range in the manual of your External Device.

: This address can be specified as system data area.

| Device         | Bit Address         | Word Address | 32 bits | Remar<br>ks |
|----------------|---------------------|--------------|---------|-------------|
| Bit Register*1 | BR0000.0 - BR1959.F |              | -       | *2          |
| Register*1     |                     | 0000 - 1959  | [L / H] | Bit F)      |

<sup>\*1</sup> The Bit Register and the Register are the same device, but their bit write operation differs. Use either as needed.

\*2 When bits are written, the Display reads the corresponding word address from the External Device, sets particular bits of that word address to ON, and then returns the resulting address to the External Device. Note that the correct data may not be written if you change the word address using the ladder program while the Display reads data from the External Device and returns it. To write bits to the write-only register, use a registering device. Writing bits to the write-only register will cause a communication error to appear when the readout command is executed.

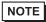

 If you use a device, set the address to the MEMOBUS register No. corresponding to the parameter No. Refer to your External Device manual for details.

Example) Correspondence between the Inverter Constant Number and MEMOBUS register

|                  |                                 | bondence between the n                                                                                                    |                  |                  |                                | Control mode              |                   |                         |                     |
|------------------|---------------------------------|----------------------------------------------------------------------------------------------------|------------------|------------------|--------------------------------|---------------------------|-------------------|-------------------------|---------------------|
| Constan<br>t No. | Name                            | Description                                                                                                    | Setting<br>Range | Default<br>Value | Changes<br>during<br>Operation | V/f<br>with-<br>out<br>PG | V/f<br>with<br>PG | Vector<br>without<br>PG | MEMOBUS<br>Register |
| A1-02            | Selection of<br>Control<br>Mode | Select an inverter control mode. 0: V/f control without PG 1: V/f control with PG 2: Vector control without PG The control mode is not initialized by selecting INITIALIZE.                     | 0 to 2           | 0                | ×                              | Q                         | Q                 | Q                       | 102H                |
| b1-01            | Selection of frequency command  | Select a frequency<br>command input method.<br>0: Digital operator<br>1: Control circuit terminal<br>(analog input)<br>2: MEMOBUS<br>communication<br>3: Optional card<br>4: Pulse column input | 0 to 4           | 1                | ×                              | Q                         | Q                 | Q                       | 180H                |

- You can only set the Read Area Size for the system area available to use in the External Device.
   Please refer to the GP Pro-EX Reference Manual for Read Area Size.
- Refer to the GP-Pro EX Reference Manual for system data area.
- Cf. GP-Pro EXReference Manual "Appendix 1.4 LS Area (Direct Access Method)"
- For the icons in the table, refer to the notes on manual notation.
  - "Manual Symbols and Terminology"

# 7 Device Code and Address Code

Use device code and address code when you set "Device Type & Address" for the address type of the data display or other devices.

| Device   | Device Name | Device Code (HEX) | Address Code |
|----------|-------------|-------------------|--------------|
| Register | -           | 0000              | Word Address |

# 8 Error Messages

Error messages are displayed on the Display screen as follows: "No.: Device Name: Error Message (Error Occurrence Area)". Each description is shown below.

| Item                  | Description                                                                                                    |  |
|-----------------------|----------------------------------------------------------------------------------------------------|--|
| No.                   | Error number                                                                                                    |  |
| Device Name           | Name of the External Device where an error has occurred. Device/PLC name is the title of the External Device set with GP-Pro EX. (Initial value [PLC1])                                                                               |  |
| Error Message         | Displays messages related to an error that has occurred.                                                                                                    |  |
|                       | Displays the IP address or device address of the External Device where an error has occurred, or error codes received from the External Device.                                                                                       |  |
| Error Occurrence Area | <ul> <li>• Received error codes are displayed as "Decimal [Hex]".</li> <li>• Device address is displayed as "Address: Device address".</li> <li>• IP addresses are displayed as "IP address (Decimal): MAC address (Hex)".</li> </ul> |  |

**Examples of Error Messages** 

"RHAA035: PLC1: Error has been responded for device write command (Error Code: 1 [01H])"

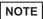

- Refer to your External Device manual for details on received error codes.
- Refer to "When an error is displayed (Error Code List)" in "Maintenance/Troubleshooting Manual" for details on the error messages common to the driver.

#### ◆ Error Codes Unique to External Device

| Error Code | Description                                         |  |
|------------|-----------------------------------------------------|--|
| 02H        | Invalid register number error                       |  |
| 21H        | Data setting error                                  |  |
| 22H        | Write mode error                                    |  |
| 23H        | Writing during main circuit undervoltage (UV) error |  |
| 24H        | Writing error during constants processing           |  |